## Regular Expressions (Regex)

Regular [Expressions](https://documentation.brightspace.com/EN/le/question_library/instructor/regular_expressions.htm) on D2L's website D2L Video on [Regex](https://www.youtube.com/watch?v=YY_SC3n8fJI&t=6s) Regex [Checker](https://regexr.com/)

#### What is Regex?

Regular expressions give an instructor the ability to specify a larger range of responses as acceptable when using auto-graded quiz questions. For example:

- **colou?r** means that either "color" or "colour" are accepted answers.
- **250(\.0+)?** means that any of 250 or 250.0 or 250.000000 will be accepted

A regular expression uses both alpha-numeric and meta-characters in patterns that are matched with the text in the students' answers.

The answer key can be set to Regex for the following question types: **short answer, multi-short answer, fill in the blanks, arithmetic,** and **significant figures**.

Commonly used Regex (for an extended list see D2L's website link above):

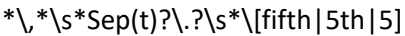

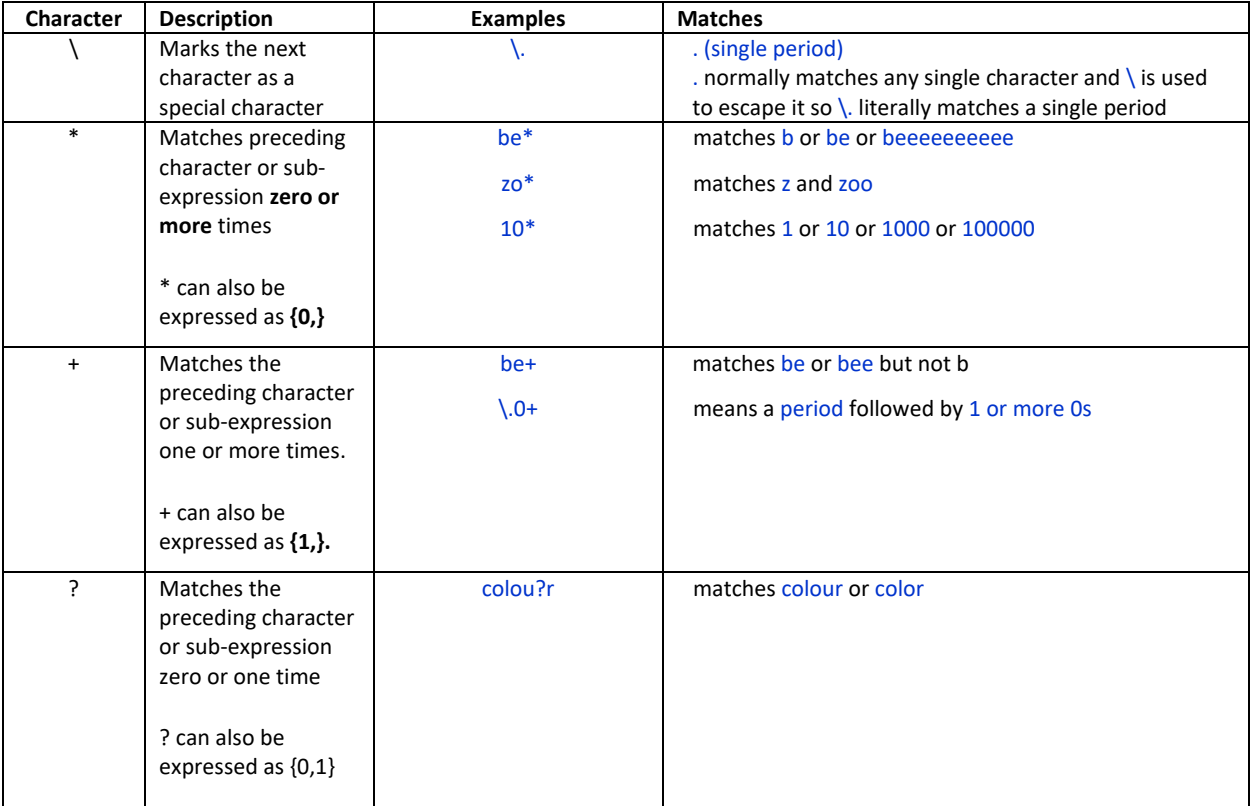

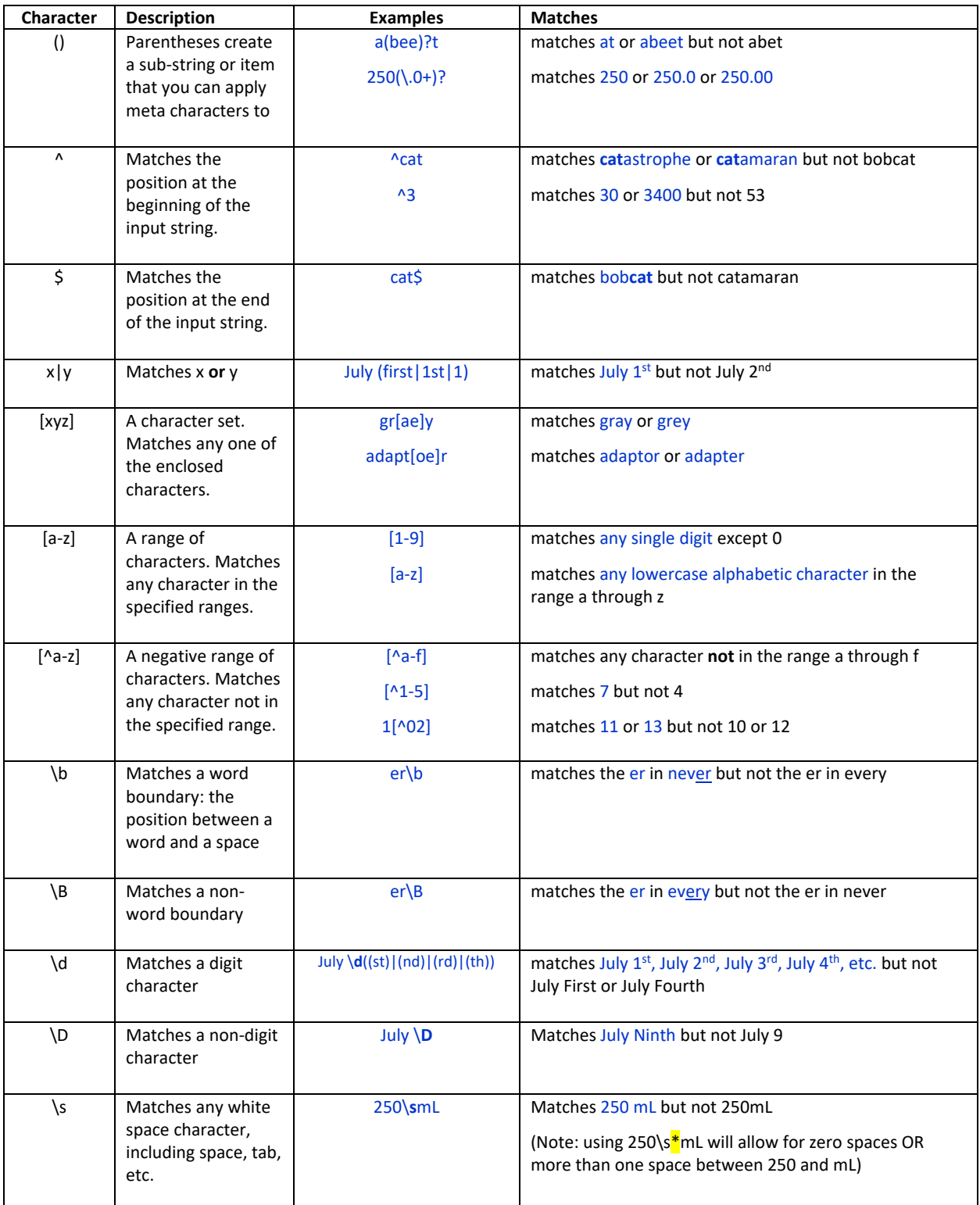

# Example with Explanation:

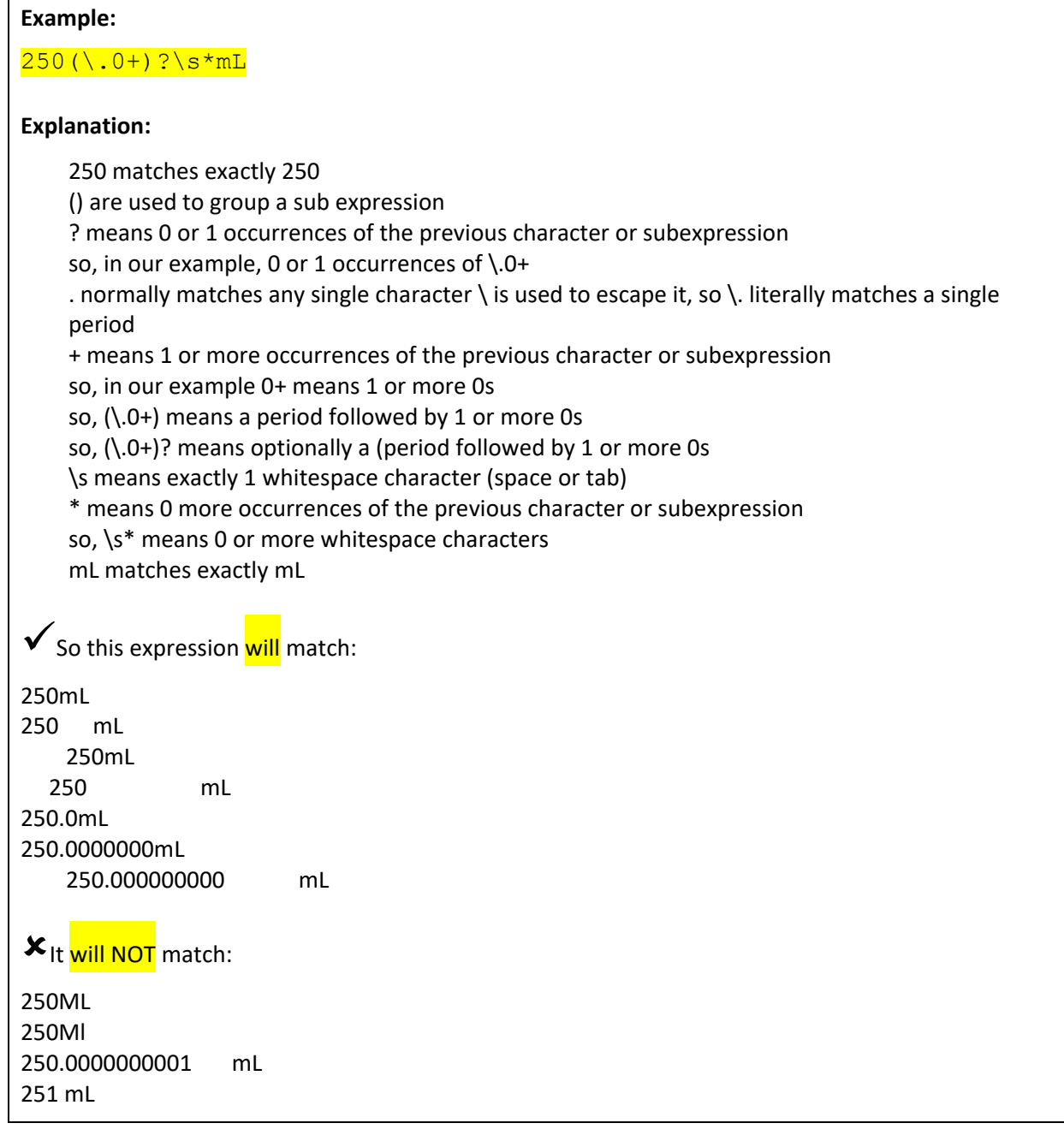

#### Checking Regex:

To make sure that there are no mistakes in your Regex syntax, you can check your expressions at the following website (note: for complex ones, it's best to also check in Brightspace by doing a preview):

[https://regexr.com](https://regexr.com/)

- 1) Enter the Regex in the Expression field
- 2) Enter the target text in the Text field; if the Regex is correct, the target text should be highlighted in blue
- 3) (optional) See explanations of highlighted text and Regex

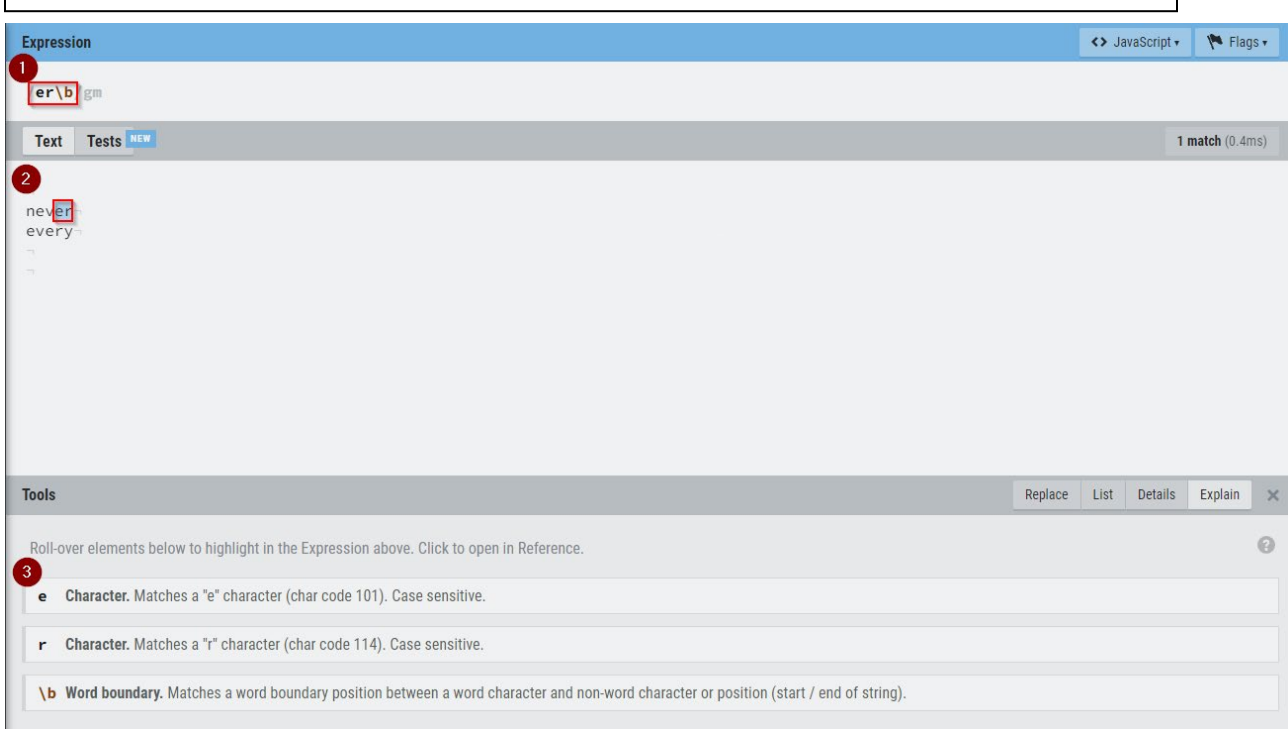

Options  $\blacktriangleright$ 

### Setting Up Regex Questions in Brightspace:

- 1) In Assessments  $\rightarrow$  Quizzes  $\rightarrow$  Question Library
	- Select New  $\rightarrow$  question type (support types: SA, MSA, FIB, 2+2, x10)

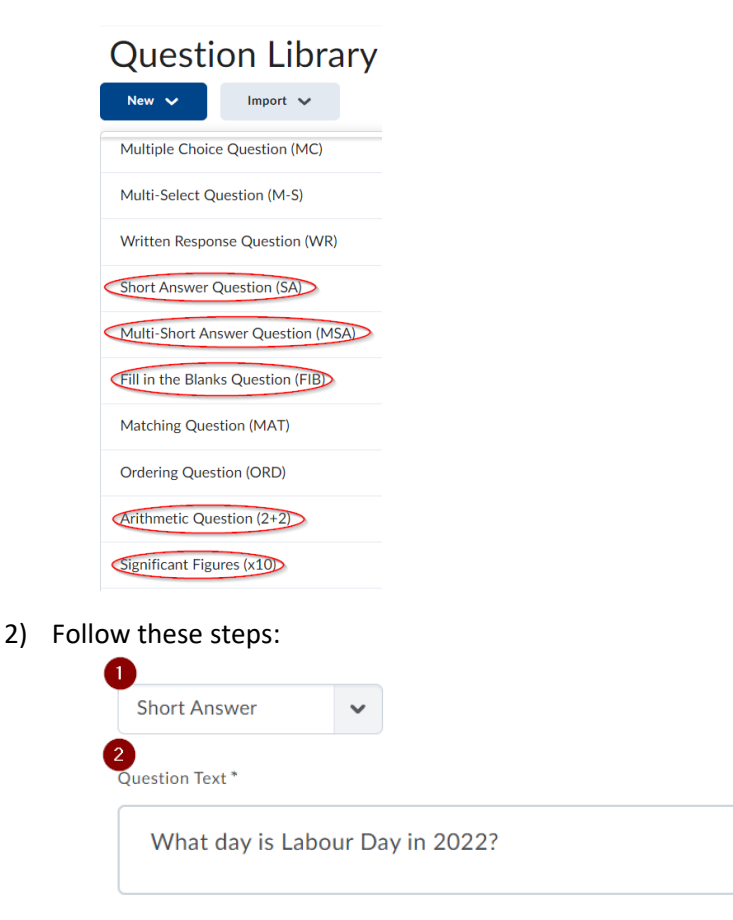

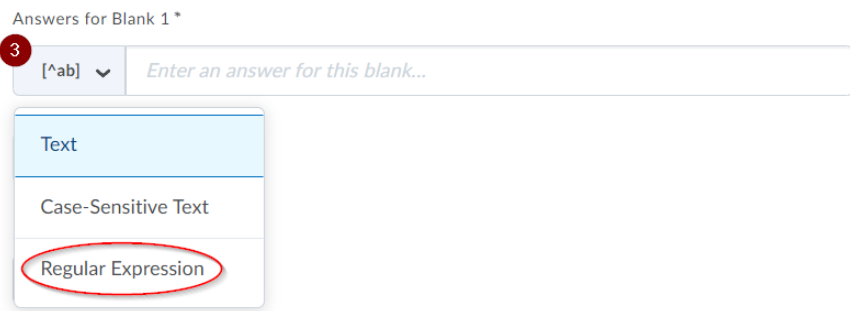

- 1. Confirm you have the correct question type
- 2. Enter the Question Text
- 3. **Important!!:** Set the answer field to **Regular Expression** using the drop-down settings on the left (not setting to Regex from the default setting of Text will mean the Regex won't work)
- 3) Recommended: test at [regexr.com](https://regexr.com/) to see if your expression will work for expected answers:
	- a. if it works, it will highlight the text in blue (like the example below)
	- b. if the text doesn't highlight, check your expression syntax

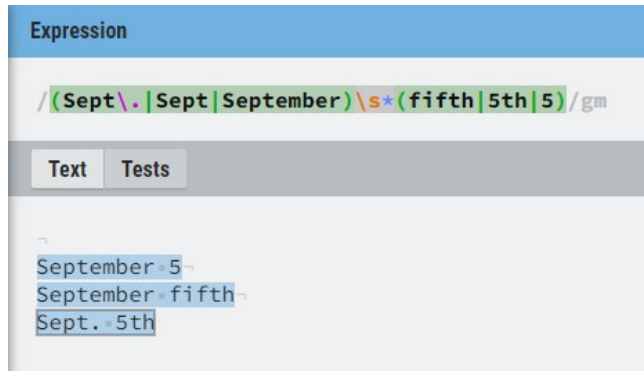

4) Enter your Regex into the answer field:

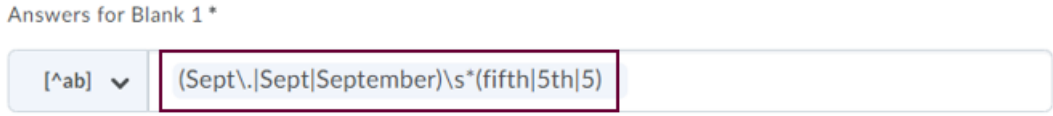

#### Check Auto-grading in Brightspace for Regex Questions:

Once the questions are imported into a Quiz, do a preview of the quiz to make sure that anticipated answers are being graded as correct. This will allow you to check the Regex coding for answer keys by previewing your quiz and then grading the preview attempt.

1) When you reach the **Quiz Submission Confirmation** page when previewing a quiz, you will have the option to **Allow this preview attempt to be graded in the Grade Quiz area**. Check to box to allow for grading and submit the quiz and then click **Done** on the last page of the preview.

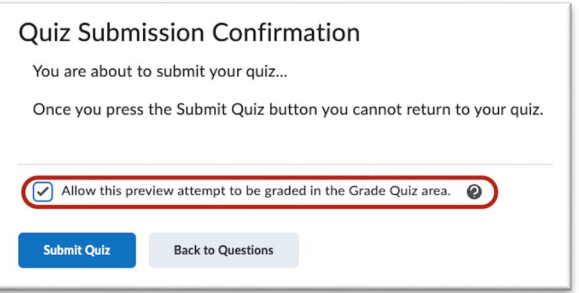

2) Go to **Manage Quizzes** and on the drop-down options next to the name of the quiz, select **Grade**.

3) You will land on the **Users** tab. Click on the **Attempts** tab and click **Show Search Options**.

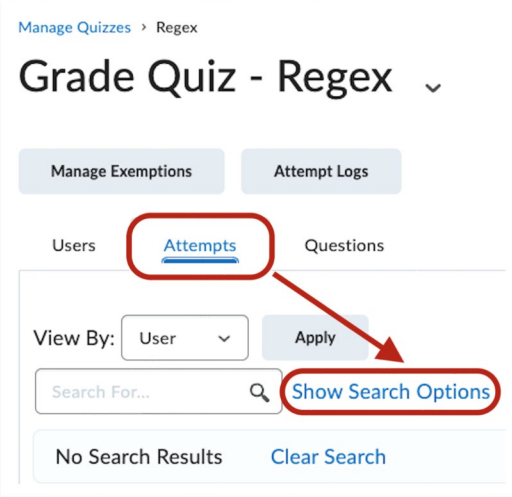

4) In the **Restrict to** drop-down, select **Preview Attempts**.

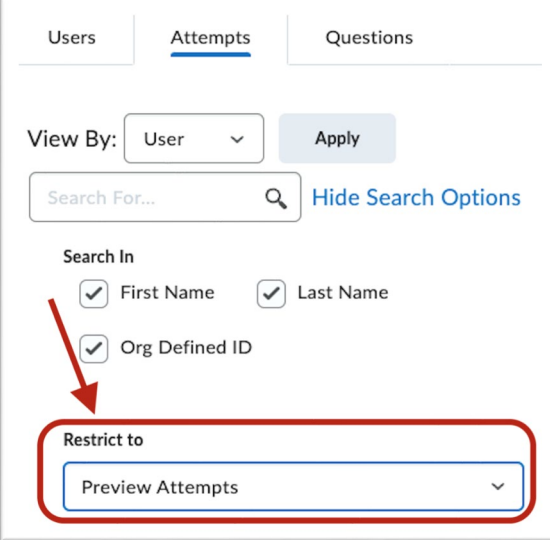

5) The click the magnifying glass icon in the search field.

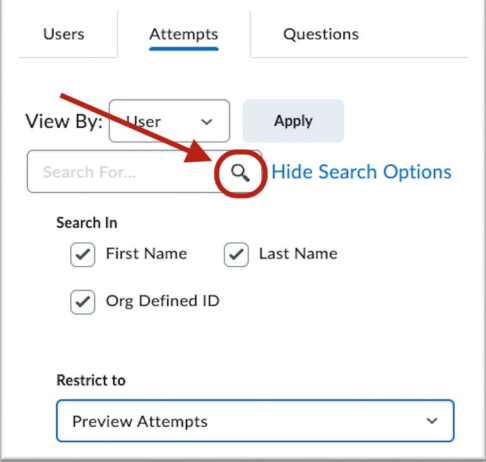

6) Click on attempt link(s) to check auto-grading.

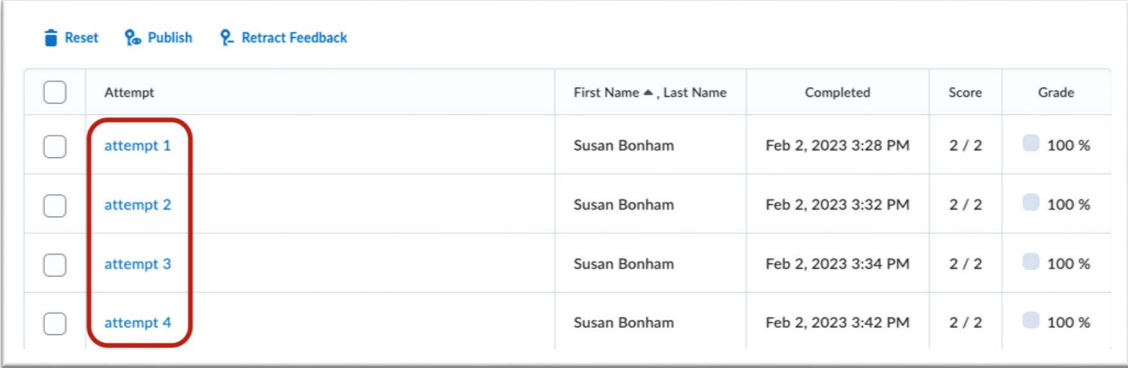

7) For this question, the Regex was coded to allow any of "colour/color/s" as an acceptable answer. We can confirm that the sample answer has been correctly auto-graded.

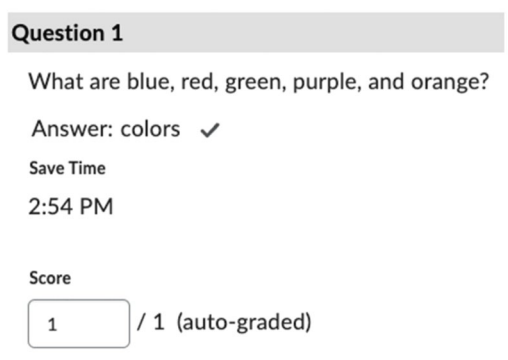